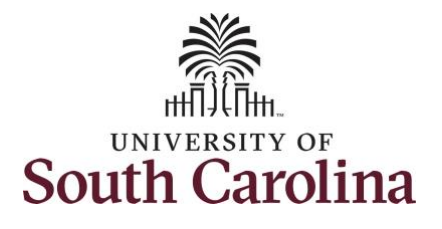

**How to earn comp time on a timesheet on behalf of a salary non-exempt employee:** This job aid outlines how a manager can earn comp time on a timesheet on behalf of a salary non-exempt employee. A manager has the ability to search for direct and indirect employees in the Time and Absence Workcenter to include approving, reporting, and viewing activities. **Navigation:** Employee Self Service > Manager Self Service > Time and Absence Workcenter **Processing Steps Screenshots** Filmployee Self Service **SOUTH CAROLINA A Q ™ Step 1:** On the Employee Self Service **Time and Absence Talent Profile** Payroll My Homepage landing page, click the **Choose Other**  Manager Self Service **Homepages** drop-down arrow and select **Manager Self Service** from the **Employee Self Service** list. Last Pay Date 04/30/2021 **Benefit Details USC Profile Q** 54

l A

#### **Step 2:** Click the **Time and Absence Workcenter** tile.

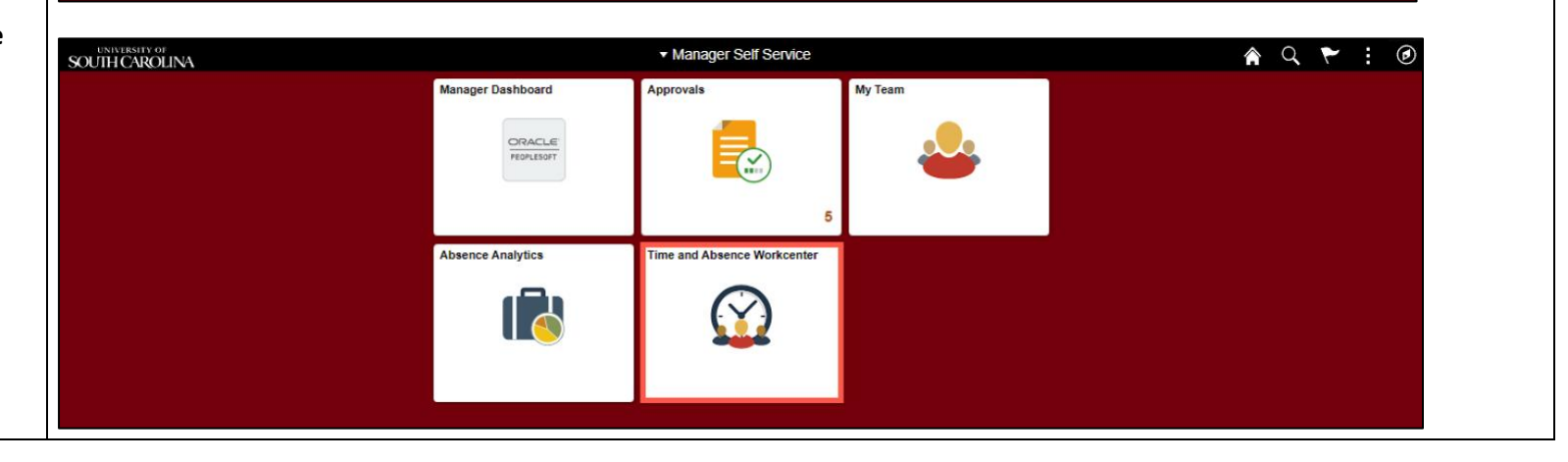

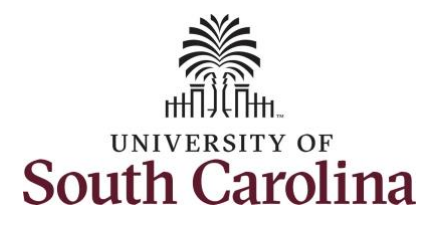

#### **Time and Absence Workcenter**

provides a central area to access the most used time and absence related activities. It enables managers to access various pages and keep multiple windows open while doing their daily work.

The activities provided within the Time and Absence Workcenter include Approving, Reporting, viewing time and absence related transactions, queries and reports.

**Step 3:** Click the **Manage Time and Absence** drop-down arrow.

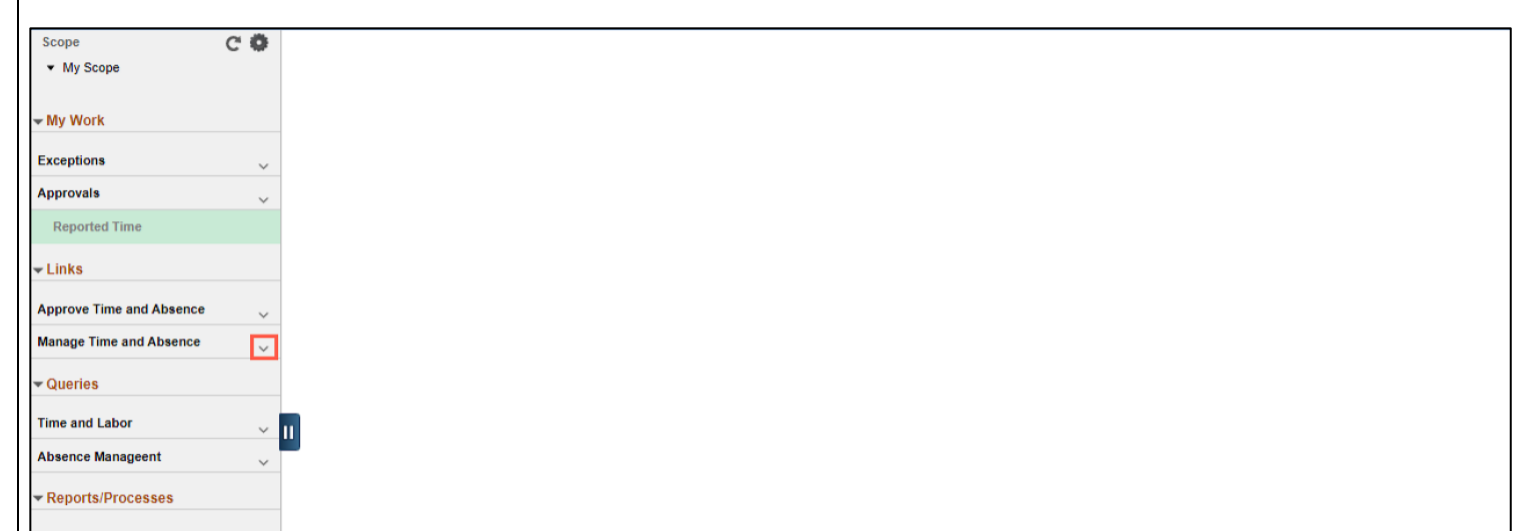

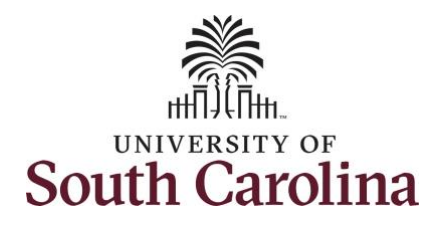

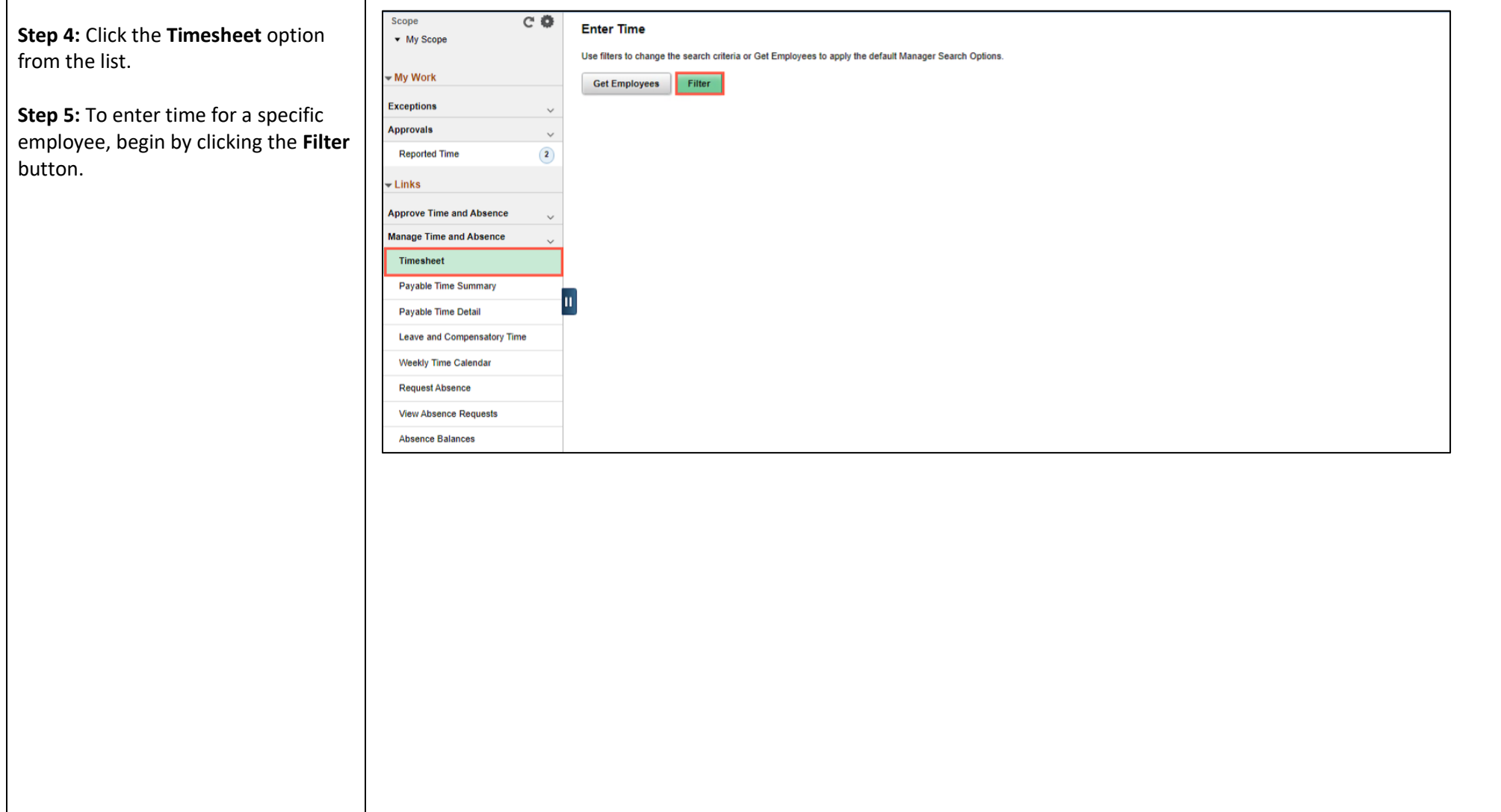

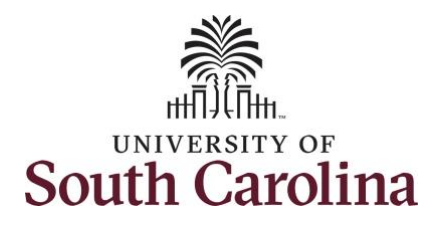

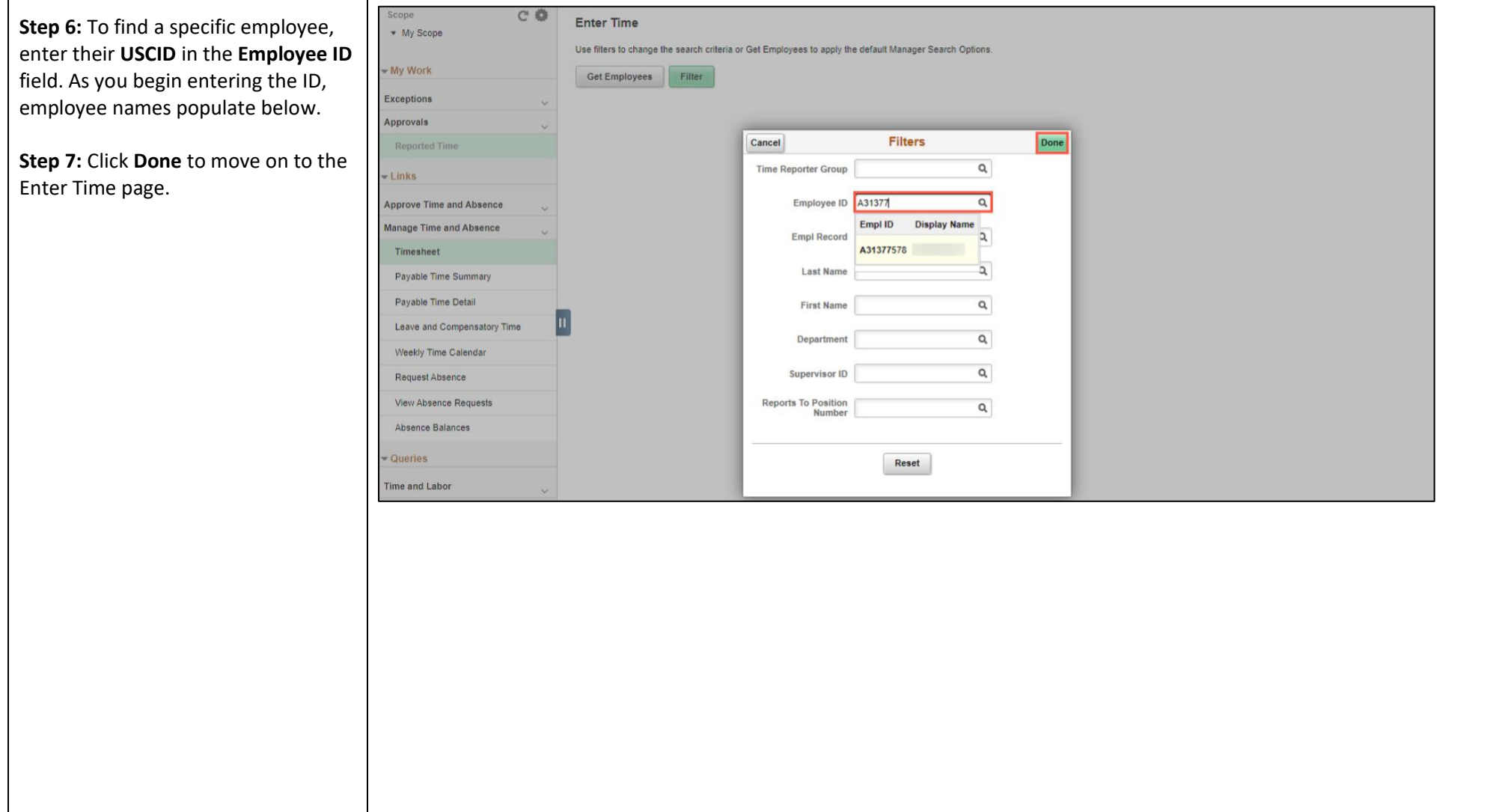

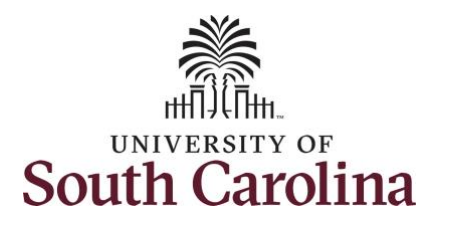

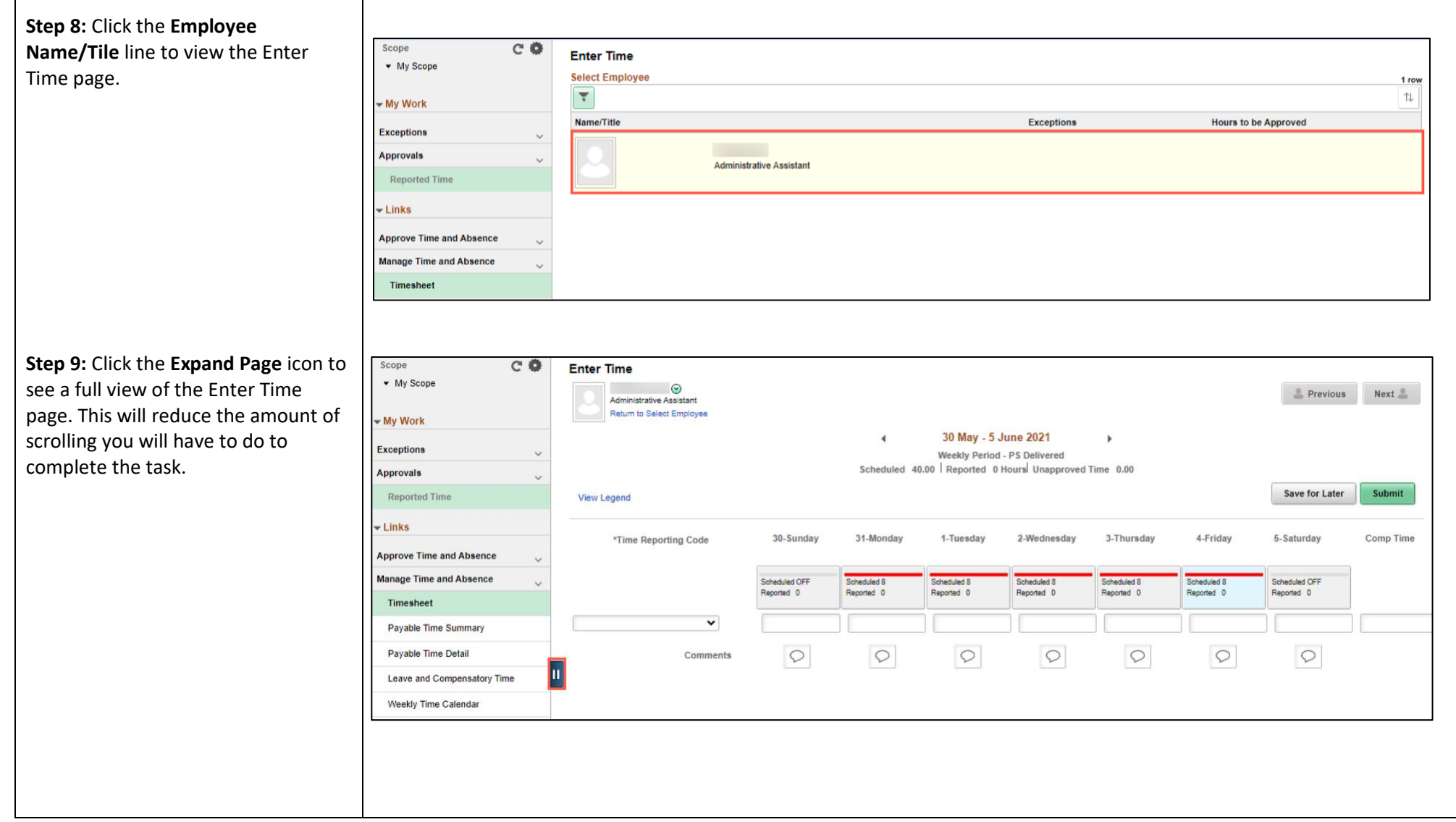

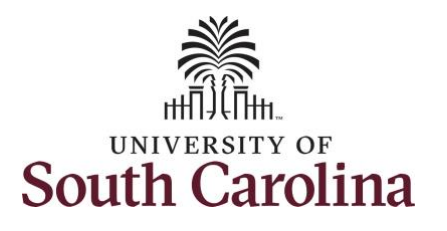

In this scenario the salary nonexempt employee worked extra hours 5/24/21. The employee forgot to enter their time worked and the week has now passed. As the manager, you can enter time on behalf of employees in your area.

You can go back and enter timesheets 60 days prior to the current day on behalf of an employee.

**Step 10:** Be sure to select the correct timesheet for the work week. Use the **Arrows** to navigate to the appropriate timesheet.

Begin by selecting the appropriate **Time Reporting Code** (TRC).

You can only have one TRC per line.

**Step 11:** Click the **Time Reporting Code** drop-down arrow.

**Step 12:** Select **REGHR – Regular Hours.** 

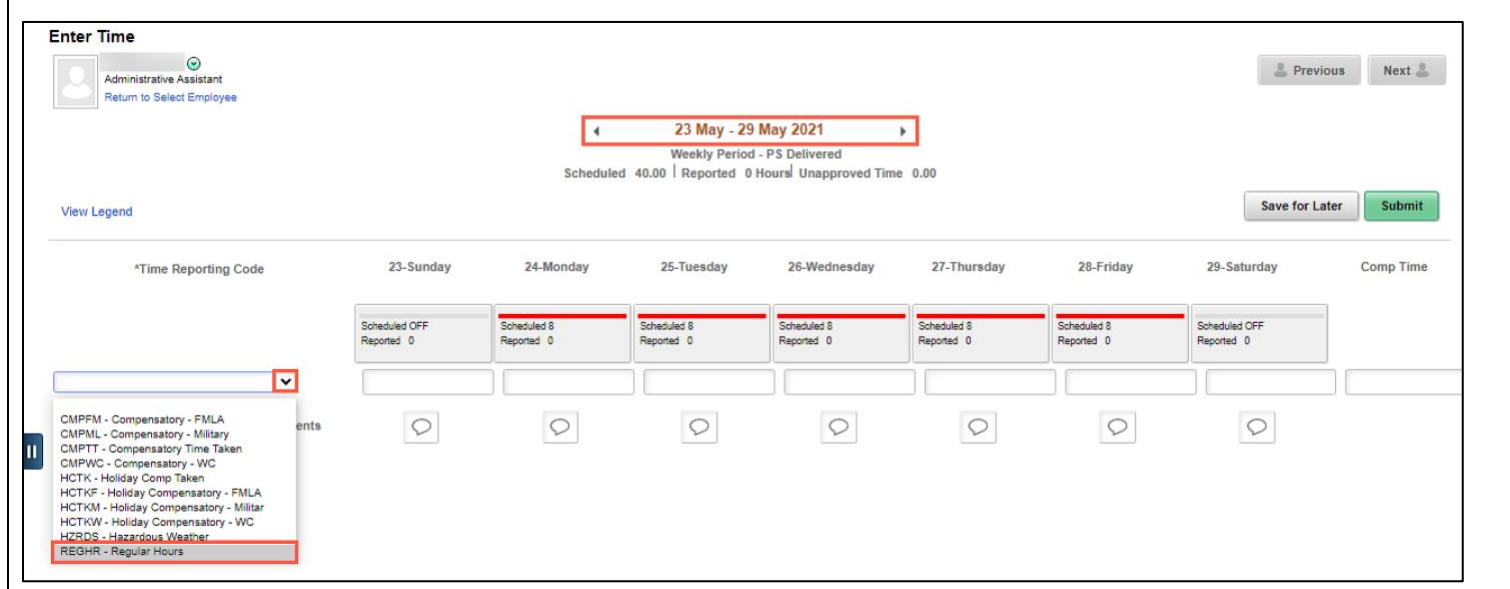

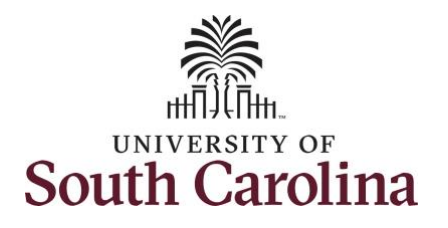

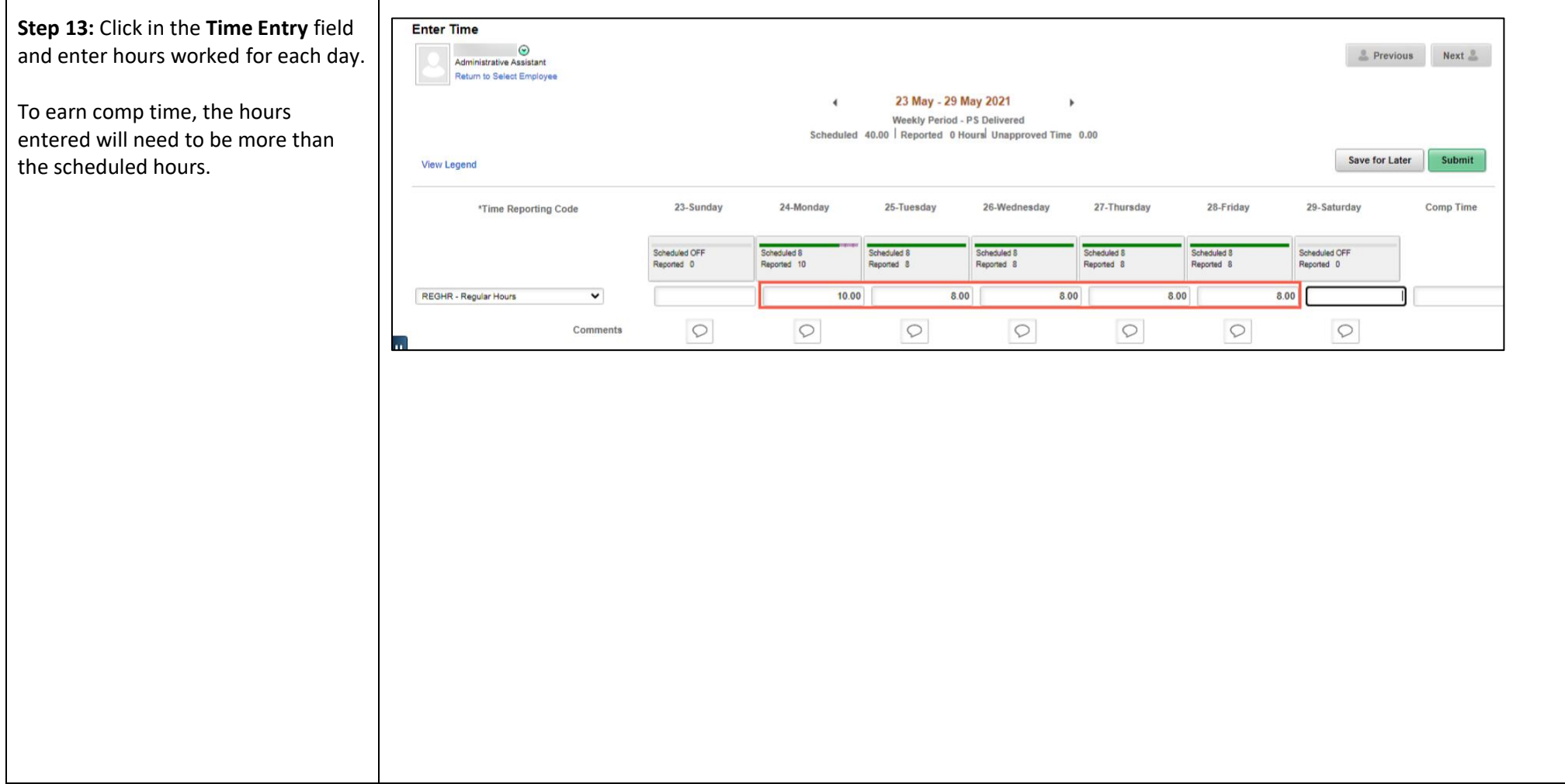

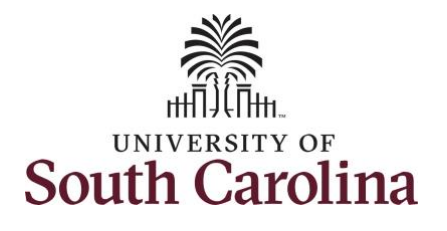

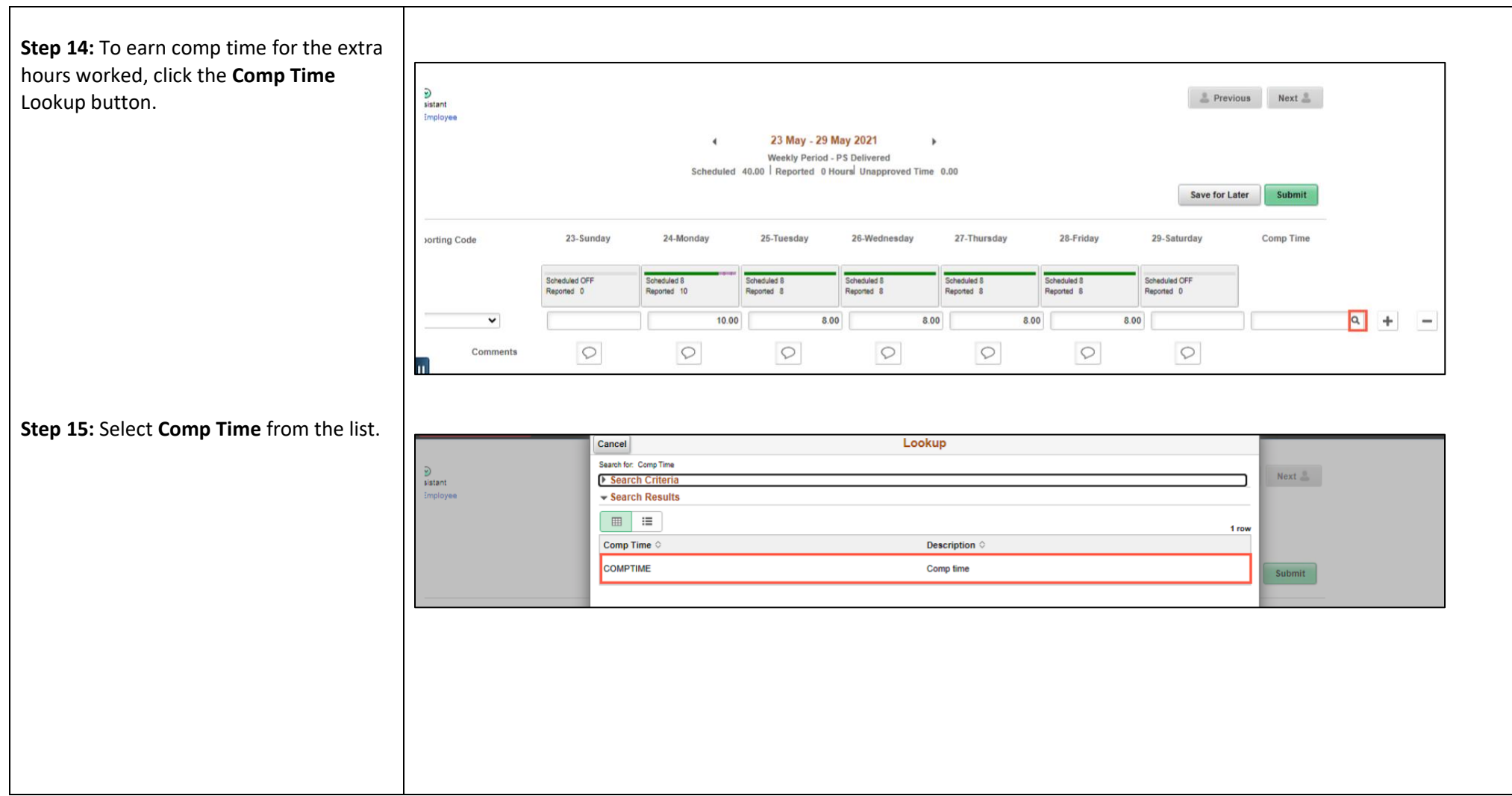

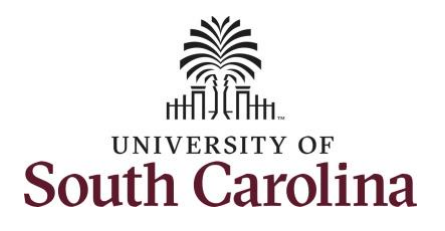

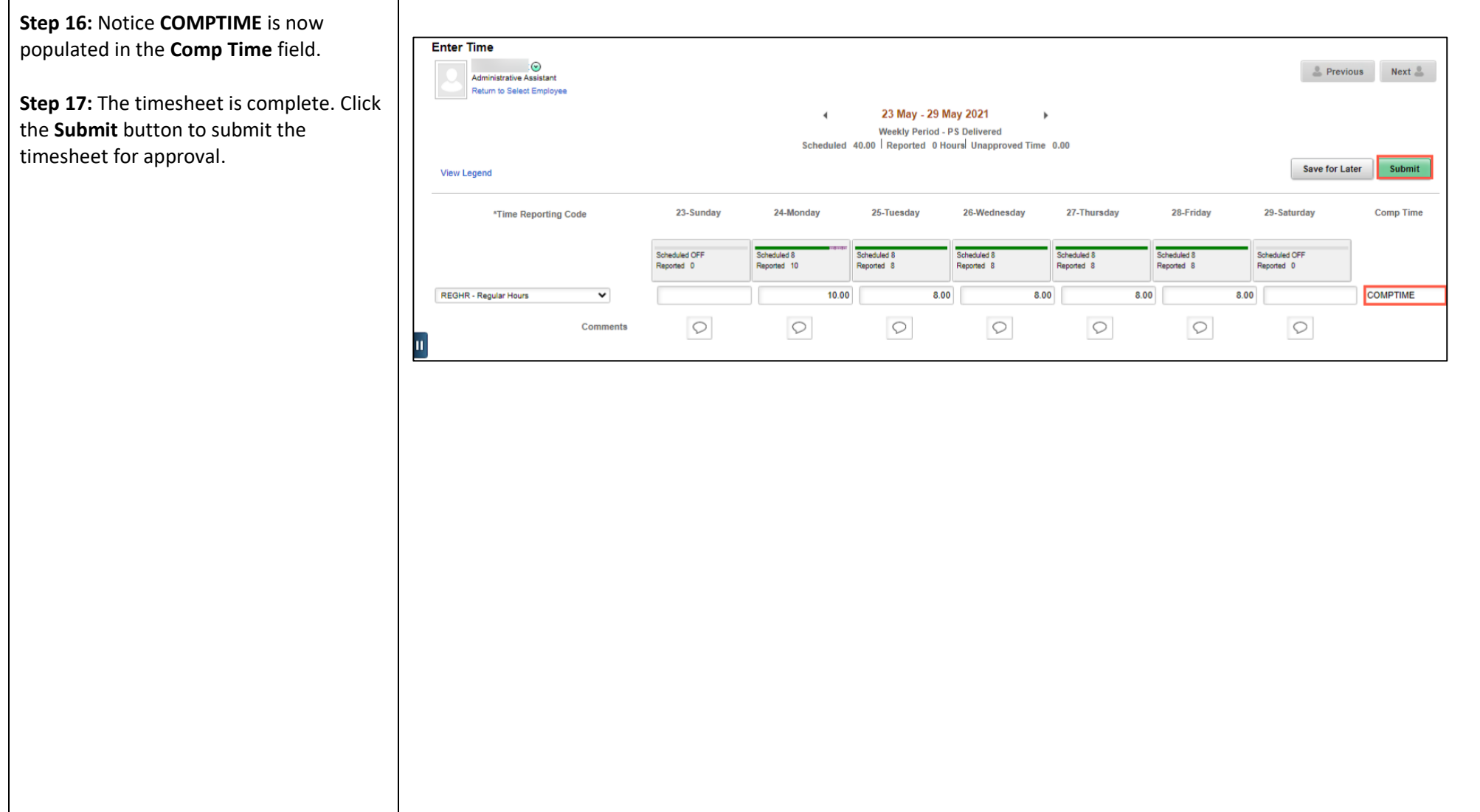

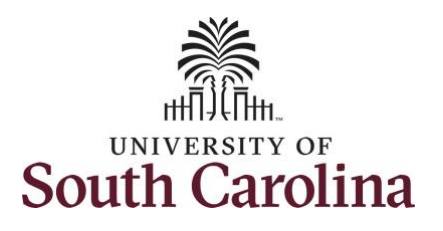

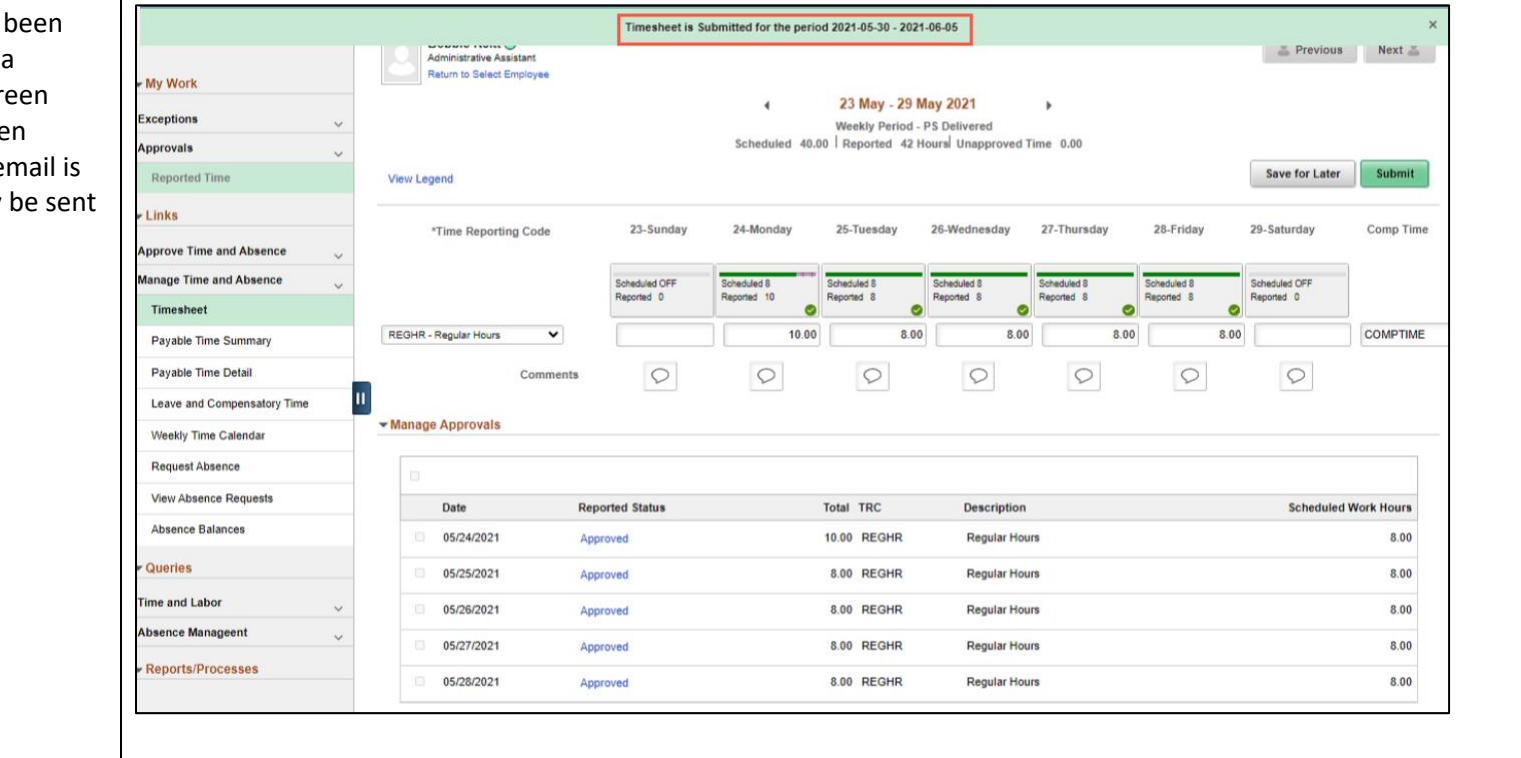

**Step 18:** Once the timesheet has submitted correctly, you will see message across the top of the scr saying that the timesheet has been submitted successfully. Also, an e generated that will automatically to the employee.

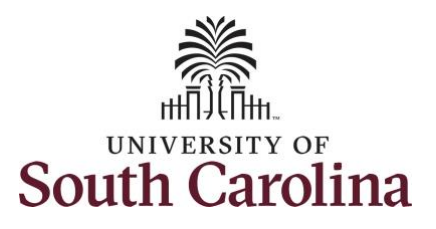

**Step 19:** Notice the time for each day is automatically approved at submission. When time is entered by a manager on behalf of an employee, additional approval is not required.

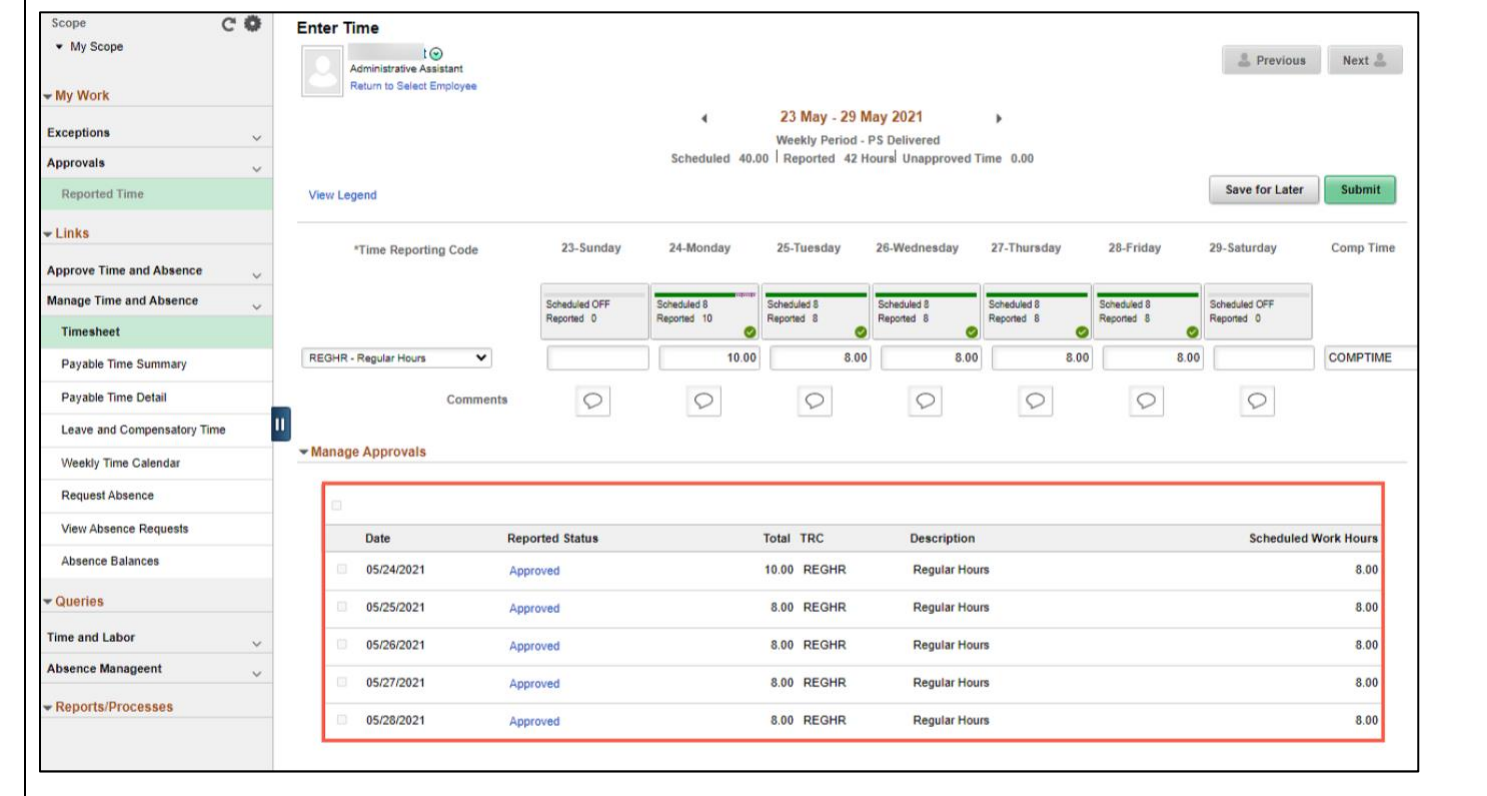

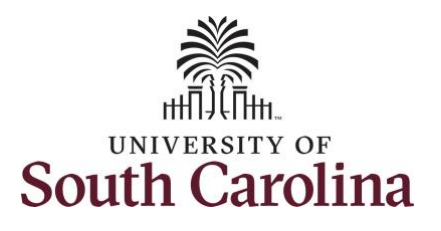

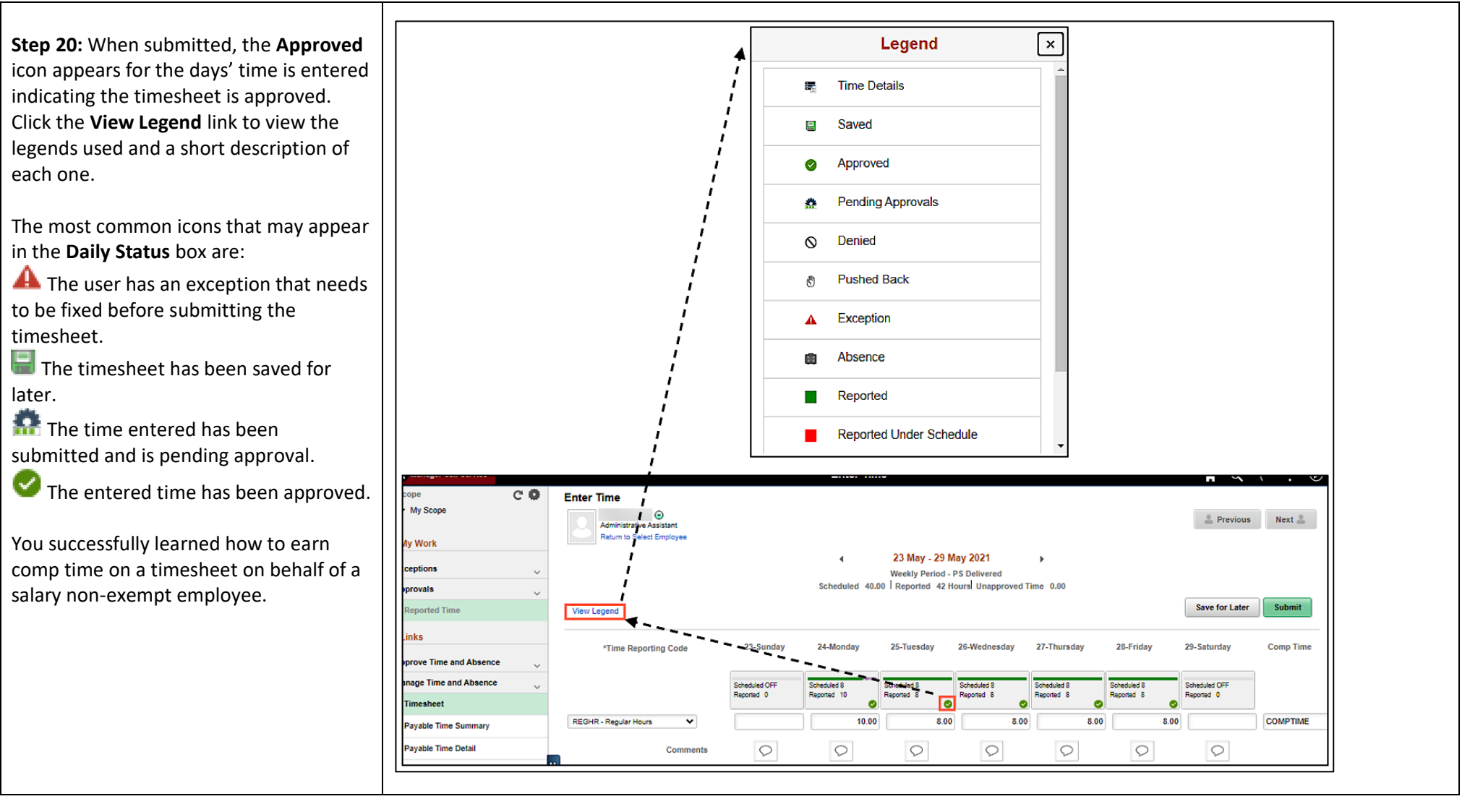